# **How Do I Find My Grades**

- **1. Go to www.dvc.edu**
- **2. Click on InSite/WebAdvisor**
- **3. Click on InSite Portal**
- **4. Log in to your InSite WebAdvisor account**

#### **5. Click on Students**

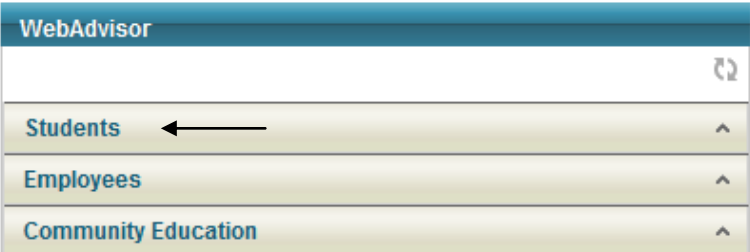

## **7. Click on Grades from the drop down menu**

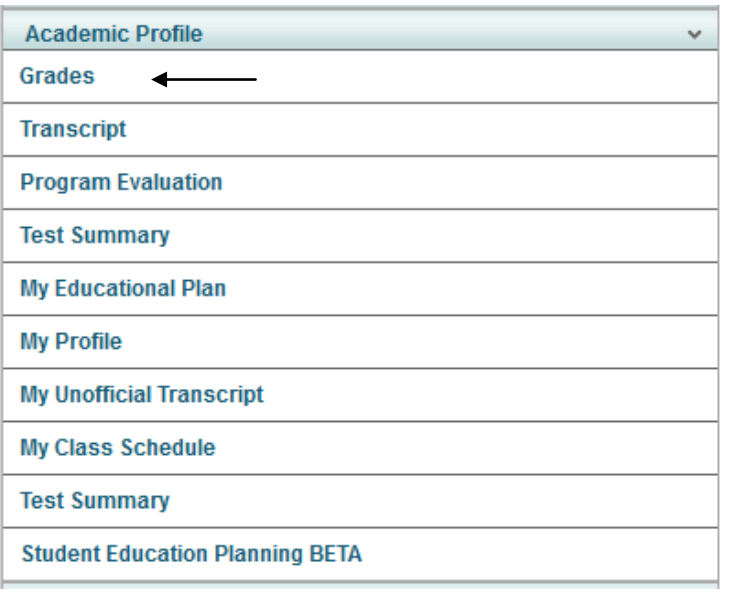

## **6. Click on Academic Profile from the drop down menu**

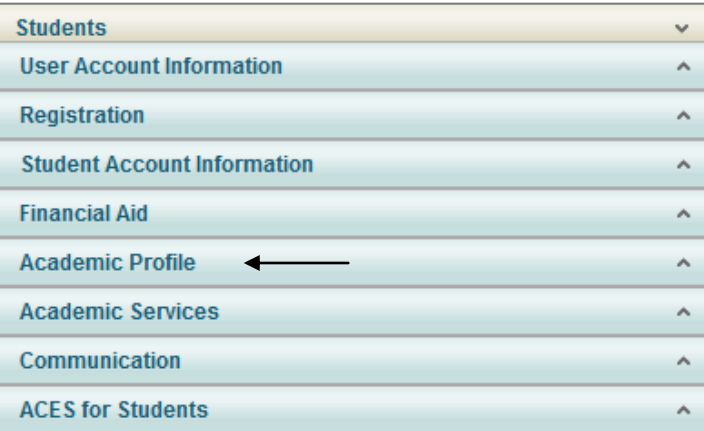

#### **8. Select a term and click Submit**

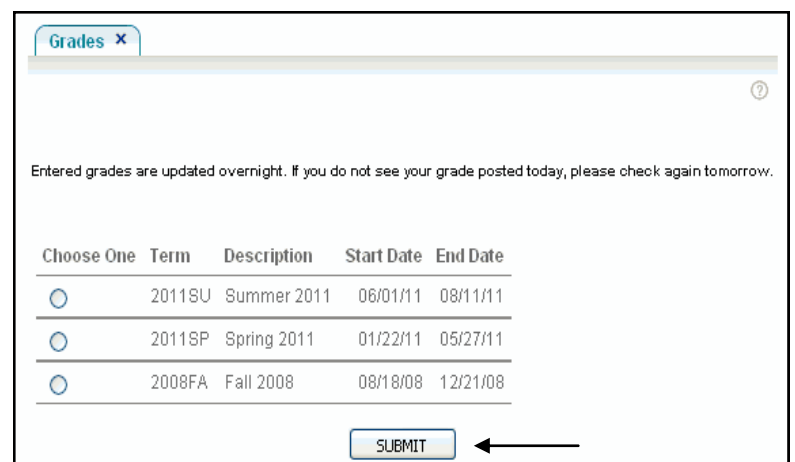